## マイページへの登録**/**修正方法

## クレジットカードの変更

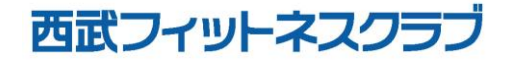

REC20221226

クレジットカードの変更

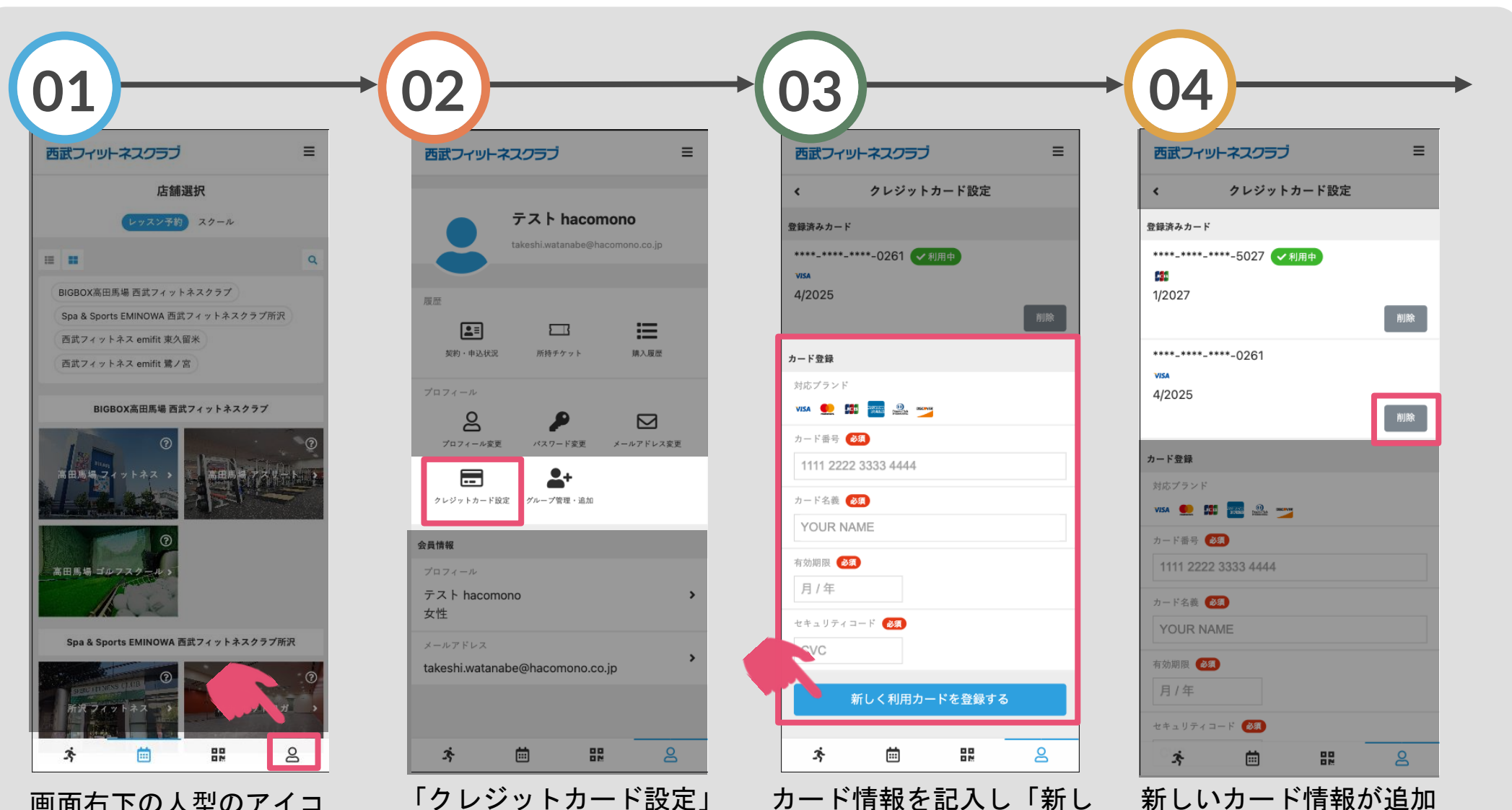

く利用カードを登録する」

されますので、削除した

いカードの「削除」ボタ

ンを選択してください。

をタップしてください。

画面右下の人型のアイコ ンをタップしてください。 をタップしてください。

クレジットカードの変更

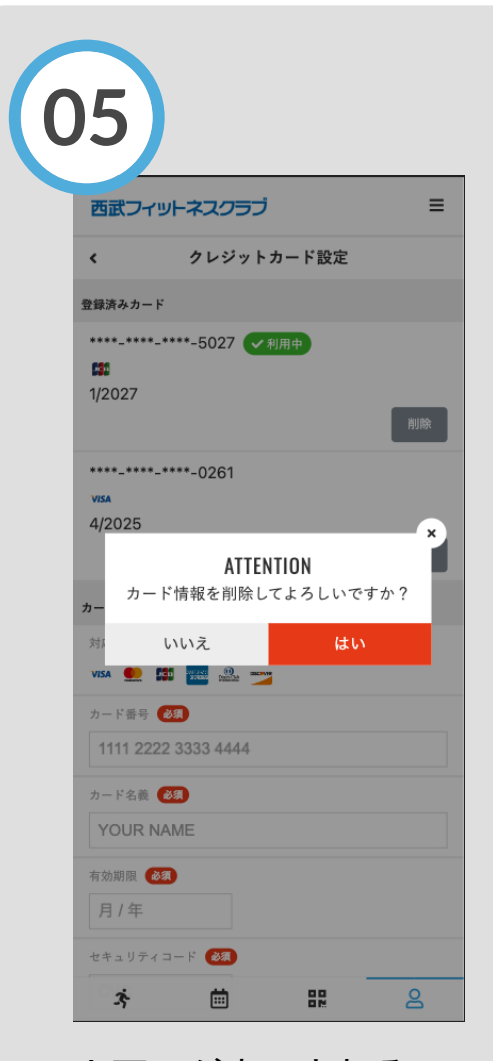

上画面が表示されるの で「はい」を選択して ください。カード変更の 完了です。